# QUICK START GUIDE - For LiveCore<sup>™</sup> series

# Shot Box - Ref. SB-80

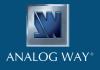

# WHAT'S IN THE BOX

- 1 x SB-80 Shot Box
- 1 x Carrying case
- 1 x USB stick containing both the Windows and MAC OS X setup applications\*
- 1 x Quick start guide for LiveCore<sup>™</sup> series\*
- 1 x Quick start guide for Midra<sup>™</sup> series<sup>\*</sup>
- \* The quick start guide and the setup applications are also available on www.analogway.com

## SYSTEM REQUIREMENTS AND LIMITATIONS

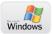

**Windows:**  $Microsoft^{\circ}$  Windows<sup> $\circ$ </sup> 7 or above, 50 MB of available hard-disk space for installation. LAN connection

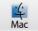

Mac OS: Mac OS X v10.7 or above, 50 MB of available hard-disk space for installation. LAN connection

LiveCore<sup>™</sup> firmware versions prior to version 3.02.33 are not supported.

## QUICK INSTALL AND SETUP

#### • Installing AW Box Controller for LiveCore<sup>™</sup> series on Windows

Plug the USB stick provided with the package then locate the **AW Box Controller for LiveCore™ series** installer for Windows (the file name is **SetupAWBoxControllerLiveCore\_ <version>.exe**). You can also download the latest updates from the product download area on www.analogway.com. Double-clicking this file will launch the installer that will install **AW Box Controller for LiveCore™ series** on your system.

#### Installing AW Box Controller for LiveCore<sup>™</sup> series on Mac OS X

Plug the USB stick provided with the package then locate the AW Box Controller for LiveCore <sup>™</sup> series installer for Mac OS X (the file name is SetupAWBoxControllerLiveCore\_<version>. pkg). You can also download the latest updates from the product download area on www. analogway.com. Double-clicking this file will launch the installer that will install AW Box Controller for LiveCore<sup>™</sup> series on your system.

### Configuring AW Box Controller for LiveCore<sup>™</sup> series

Plug your **SB-80 Shot Box** into the USB port and wait for your system to recognize it. When you plug a **Shot Box** into a Mac for the first time, the Keyboard Setup Assistant will launch automatically. Close this assistant to continue. When ready, start the **AW Box Controller for LiveCore<sup>™</sup> series** application:

The application will try to detect and connect the **Shot Box (SB-80)**. It may take a few seconds for the application to succeed. In case of failure, **AW Box Controller for LiveCore™ series** indicates an error and will attempt to reestablish a new connection with the device(s) once every 3 seconds. When detected, the application indicates the type of controller(s) connected and let you adjust the LED backlight intensity.

Enter the IP address of the Analog Way LiveCore<sup>™</sup> Switcher you want to connect.

If you intend to use the controller for recalling Master Presets, make sure to select the option **Master Presets**. If you intend to use the controller for recalling Screen Presets, make sure to select the option **Screen Presets** and then choose the corresponding screen index (from 1 to 8 depending on your configuration). However, if you intend to use the controller for recalling Confidence Presets, make sure to select the option **Confidence Presets** and then choose the corresponding Confidence screen index (from 1 to 8 depending on your configuration).

Select the destination (**Preview** or **Program**). If the **Preview** destination has been selected then you can also enable the **Take on Load** option that will

| Controller                                             |                                  |    |
|--------------------------------------------------------|----------------------------------|----|
| Status:                                                | Disconnected                     |    |
| Last event:                                            |                                  |    |
| Backlight intensity:                                   | <b>_</b>                         |    |
|                                                        |                                  |    |
| LiveCore Device                                        |                                  |    |
| IP address: 19                                         | 2.168.56.101 Connect             |    |
|                                                        |                                  |    |
| Device status:                                         |                                  |    |
| Device type:                                           |                                  |    |
| WOL Shu                                                | Itdown with WOL Shutdown Restart |    |
|                                                        |                                  |    |
| Automatically connect or reconnect the LiveCore device |                                  |    |
| Startup Options                                        |                                  |    |
| Master Presets                                         |                                  |    |
| Screen Presets                                         | Screen 1 👻                       |    |
| Confidence Presets                                     | s Screen 1 👻                     |    |
| Destination: Preview                                   | 🔻 🗹 Auto scale 📃 Take on Lo      | ad |
| Settings                                               |                                  |    |
| Start minimized to                                     | tray                             |    |
| Open the application                                   | on automatically on Startup      |    |
| Version: 02.00.09                                      | ANALOG WA                        |    |

automatically transition the Preview content to the Program once a Screen Preset or a Master Preset has been recalled from memory.

If you would like to disable the 'Auto Scale' feature of the LiveCore<sup>™</sup> switcher, make sure to uncheck the box Auto Scale.

If you would like for **AW Box Controller for LiveCore™ series** to connect automatically the **LiveCore™ Switcher** each time the application starts or when it gets disconnected, you can check the box **Automatically connect or reconnect the LiveCore™ device**.

When ready, click **Connect** to attempt a connection to the remote host. If the connection is successful, the application displays **Connected and ready** as well as the type of **LiveCore™ Switcher** detected. The green LED indicator in the upper-left corner is enabled. In case of failure, **AW Box Controller for LiveCore™ series** displays an error message and the LED indicator in the top-left corner blinks red.

If you would like for **AW Box Controller for LiveCore™ series** to start each time your system starts, you can check the box **Open the application automatically on Startup**.

If you would like for **AW Box Controller for LiveCore™ series** to start minimized to tray, you can check the box **Start minimized to tray**.

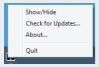

If you need to reboot (turn off and turn back on) the LiveCore<sup>™</sup> Switcher remotely, simply click Restart. If you want to turn it off, choose Shutdown. In this case the LiveCore<sup>™</sup> Switcher will have to be restarted manually. If you would like for the LiveCore<sup>™</sup> Switcher to shutdown with Wake-On-Lan feature enabled, click Shutdown with WOL. In this mode,

you will be able to power up the **LiveCore™ Switcher** from your network remotely by clicking the **WOL** button.

To terminate the program, choose Quit in the context menu of the system tray entry.

## **USING YOUR SB-80 SHOT BOX**

Once your **SB-80 Shot Box** device detected and a connection to the **LiveCore™ Switcher** established, each individual key LED backlight will reflect the corresponding Preset availability on the system.

The **SB-80 Shot Box** supports 140 Master Presets or 140 Screen Presets or 16 Confidence Presets in total (2 pages of 70 Master Presets / Screen Presets or 1 page of 16 Confidence Presets depending on your configuration) as well as 8 Monitoring Presets (2 pages of 4 Monitoring Presets).

For more information about Master Presets, Screen Presets, Confidence Presets and Monitoring Presets, please refer to your **LiveCore™** product manual.

To switch from one page to the other (and vice versa), simply press the **PAGE** key on the **SB-80 Shot Box** device. Blue backlighting indicates page 1. Red backlighting indicates page 2. If a Preset key backlight is turned off, this means that the corresponding Preset memory is empty.

To recall a Master Preset or a Screen Preset from memory into the selected destination, press the corresponding key on your **SB-80 Shot Box** device. If the selected destination is Preview, the key backlight starts blinking. To recall a Confidence Preset from memory, press the corresponding key on your **SB-80 Shot Box** device. To recall a Monitoring Preset from memory, press the corresponding key on your **SB-80 Shot Box** device.

To send the current Preview configuration to the Program output, press the **TAKE** key on the **SB-80 Shot Box** device.

The Master Preset or Screen Preset key illuminates in contrasting color after the **TAKE** to indicate that this preset has been selected on program.

## DIAGRAM

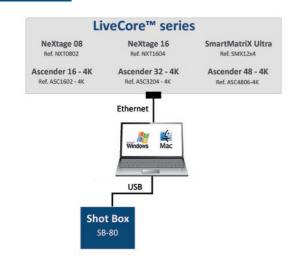

## WARNING!

Connect the Shot Box USB cable directly to your computer - Do not connect the Shot Box USB cable on the front of your LiveCore™ series device.

# TROUBLESHOOTING AW BOX CONTROLLER FOR LIVECORE™ SERIES

Should you encounter difficulty with **AW Box Controller for LiveCore™ series** application, you may contact our technical support department at **techsupport@analogway.com**. Please attach the application log file to your email. This log file can be found here:

#### For Windows® 7 or above:

C:\Users\[user]\AppData\Local\AWBoxController\AWBoxController\_Log.txt <u>Note:</u> If you can't locate the log file, the AppData folder may not be visible. To make this folder visible, check the **Folder Options** settings for the [User] folder. Click **Organize**, and then click **Folder and search options**. Click the **View** tab. Make sure that **Show hidden files**, **folders**, and **drives** is selected.

#### For Mac OS X:

/Users/[user]/Library/Application Support/AWBoxController/AWBoxController\_Log.txt Note: If you can't locate the log file, your Library folder may be hidden. Open Finder. To make your Library folder visible, press and hold the "option" key while you click the Go menu. The Library folder displays. Still holding down the "option" key, click Library to display the contents of the Library folder.

## WARRANTY CONDITIONS

This product has a 1 year warranty on parts and labor, back to factory. This warranty does not include faults resulting from user negligence, special modifications, electrical surges, abuse (drop/ crush), and/or other unusual damage. In the unlikely event of a malfunction, please contact your local Analog Way office for service.